# **APPDYNAMICS**

.

# **Search Analytics Data**

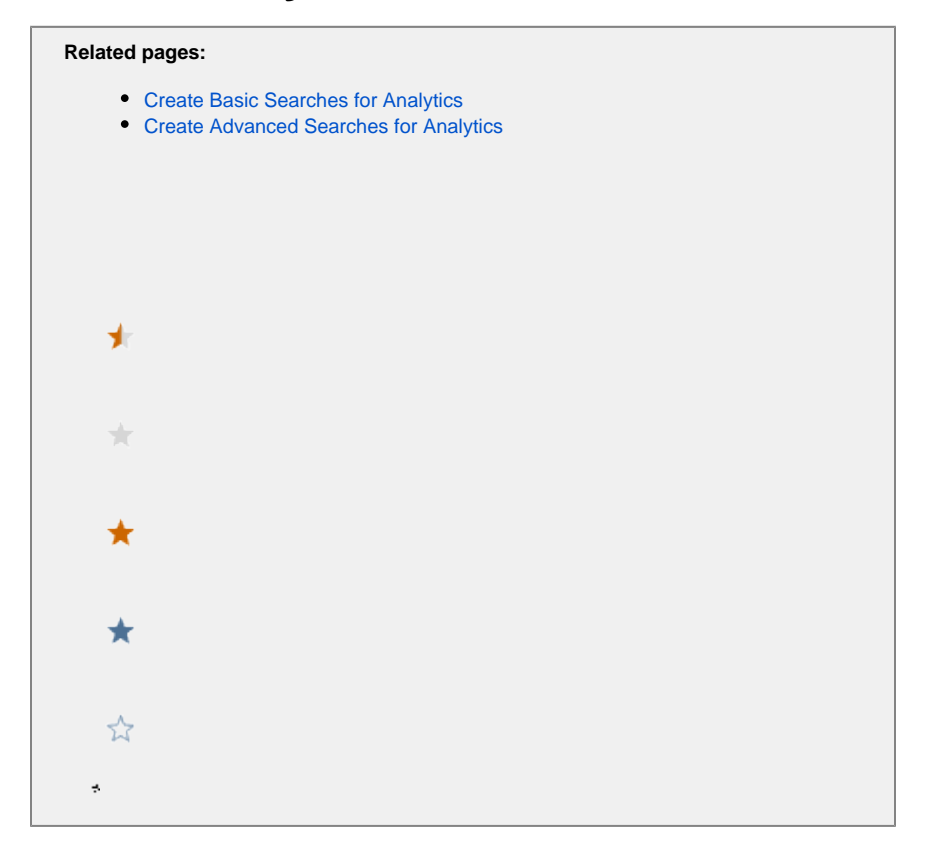

You can search Analytics data in two ways:

- Basic mode, where you can add search criteria to filter your data and return a subset of available events. In Basic mode, you see the list of events that match your search criteria, along with a count of those events. This mode is referred to in the UI as **Drag and Drop Search**.
- Advanced Mode, where you can use the AppDynamics Query Language (ADQL). ADQL is a SQL-like query language that provides additional operators and functions to enable more complicated searches. This mode is referred to in the UI as **Query Language Search.**

For each mode, you see the analytics data sources that are licensed and enabled for your application. The applications, data sources, and other fields that you see depend on how the administrator has set the permissions for your role. When creating new roles, remember that granting permissions to view transaction analytics data does not automatically grant permissions to see all application data associated with a specific transaction analytics record. You need to grant at least read-only permissions to the application to enable the user to see associated transaction snapshot data such as flow maps.

#### Search Results Limits

Search results in the UI can return up to 1000 records. By default, each page displays 50 results at a time. In Advanced mode, you can explicitly set a LIMIT to see more than 50 results on a page. Setting a limit disables pagination and shows up to 1000 records on a single page. The total number of records for the query shows at the bottom right. The UI caps the number of search results at 1000 regardless of mode or the value of an explicit LIMIT. To return more than 1000 records, you must use the [Analytics Events Query API](https://docs.appdynamics.com/display/PRO45/Analytics+Events+API).

See [LIMIT Clause](https://docs.appdynamics.com/display/PRO45/LIMIT+Clause) for more details.

## Exporting Analytics Data

Application Analytics allows you to export data to a file in CSV format for external use.

Before you export a set of data, consider the following guidelines:

- The maximum number of records exported for a non-aggregation query is 65000. Use the LIMIT clause to restrict the records to a number below the upper bound. The LIMIT clause does not return any additional records that satisfy the export selection criteria.
- The number of records exported for an aggregation query by default is 10. If you want more than 10 records, use the LIMIT clause. You can export up to 1000 records by using the LIMIT clause.
- The CSV file format is RFC4180.
- Response from all valid ADQL queries can be exported. The method of writing ADQL queries remains the same.
- Only the fields that you specify in the SELECT clause are exported to the CSV file. ADQL query supersedes the UI selection. The fields selected to be displayed in the Data tab has no impact on the exported data even if the query includes SELECT \*.
- Fields having nested representation are flattened and appear as separate fields in the CSV file. Additionally, the corresponding unflattened nested fields also appear in the exported records. Flattening fields refers to separating nested fields into individual fields.
- The supported datetime format is ISO, yyyy-MM-dd'T'HH:mm:ssZZ, without the millisecond value. The timezone is local to the browser from which export is requested. A timestamp field in a nested field is converted to the local timezone only in the flatten fields, not in the unflattened nested field. The format in the UI, that is MM/DD/YYYY HH:MM:SS AM/PM, is different from the format that you see in the exported data.
- The time required to export data varies with the size of the record you are trying to export. Exporting tends to slow down for larger set of records because executing the query on and retrieving a large data set takes longer to complete.

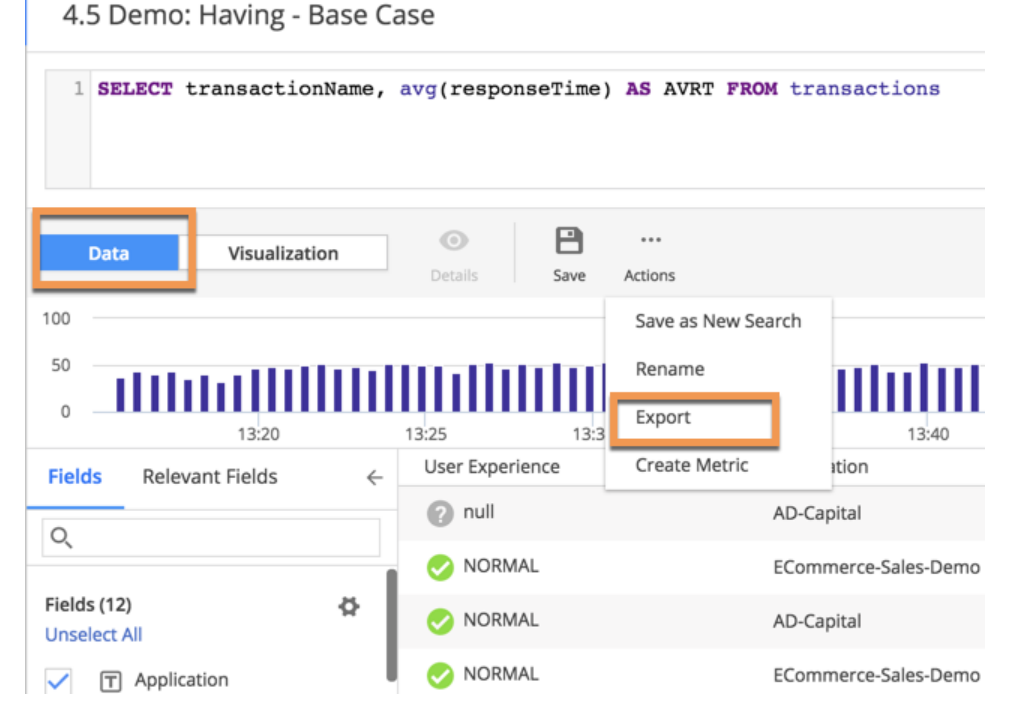

You can export metrics the Metric Browser and search results from the Searches screen. Use the **Export** option under **Actions** on the toolbar to do so. While you are on the Searches screen, use the **Data** mode to export your search result.

#### Access the Analytics Search UI

1. Navigate to the Analytics interface in the Controller UI by clicking **Analytics** in the top navigation bar.

| <b>DAPPDYNAMICS</b> |                           | Home                   | Applications | User Experience | Databases | Servers | Analytics | Dashboards & Reports | Alert & Respond |               |                    |         |
|---------------------|---------------------------|------------------------|--------------|-----------------|-----------|---------|-----------|----------------------|-----------------|---------------|--------------------|---------|
| Home                |                           |                        |              |                 |           |         |           |                      |                 | $\rightarrow$ | last 1 hour $\vee$ | $\odot$ |
| Overview            | <b>Unified Monitoring</b> | <b>Getting Started</b> |              |                 |           |         |           |                      |                 |               |                    |         |

An alternate way to access Analytics is from the Home screen: select a data source to see a default search for that event type.

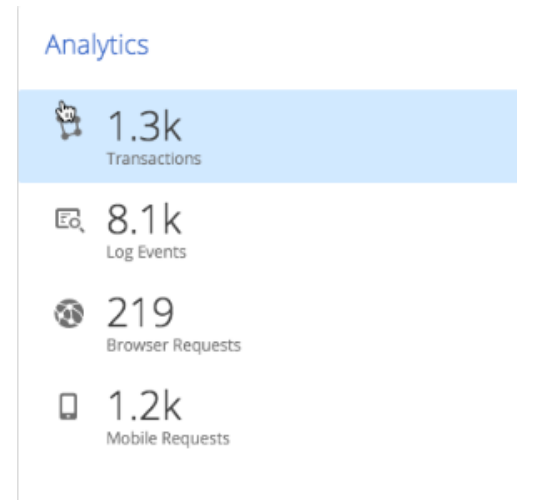

2. Click **Searches** to create new searches and see a list of previously saved searches.

The saved searches list displays any pre-existing, saved searches for which you have view permissions. The default sort order for the list is alphabetical by saved search name.

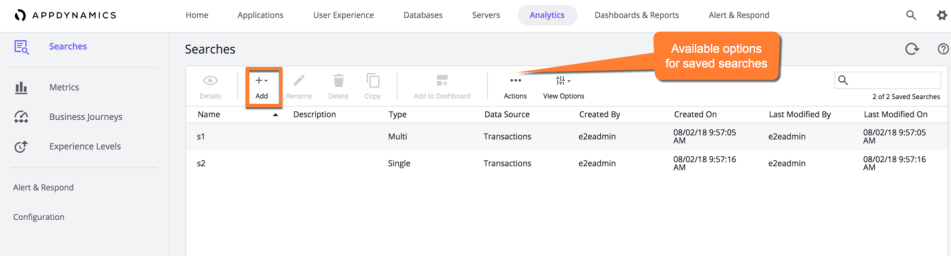

3. To view your saved searches, click **View Options** and select **Filter by Current User**.

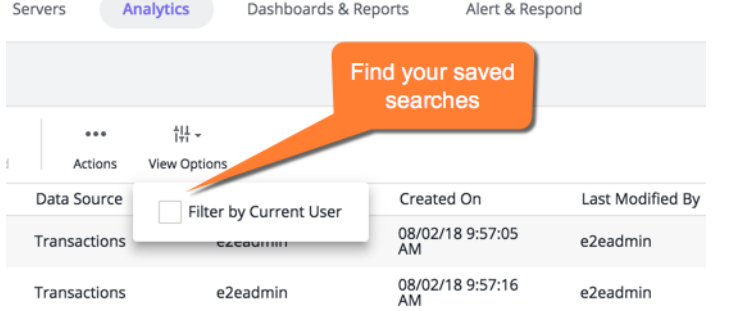

4. Click **+Add** to create a new search or select an existing search to activate the actions on the action toolbar.

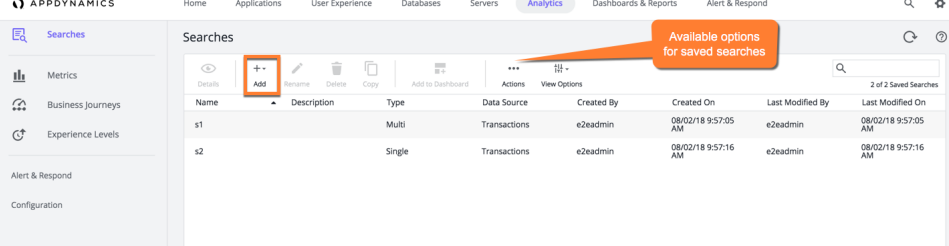

#### 5. When you click **+Add**, you see options to select the search mode.

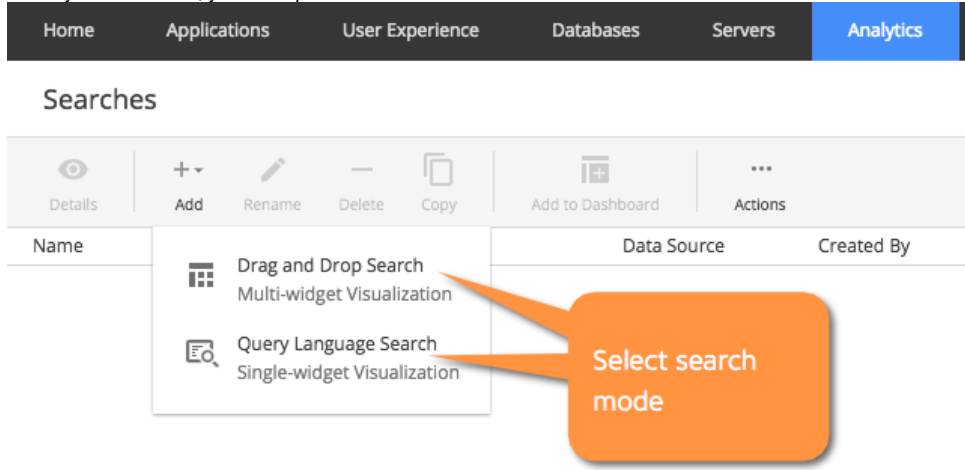

For details on the two search modes, see:

- Drag and Drop Search, see [Create Basic Analytics Searches](https://docs.appdynamics.com/display/PRO45/Create+Basic+Analytics+Searches)
- Query Language Search: see [Create Advanced Analytics Searches](https://docs.appdynamics.com/display/PRO45/Create+Advanced+Analytics+Searches)

On the Search details page, you see two tabs for displaying the results for the Search.

- All event types share the same basic layout on the **Data** tab of the Search details screen.
- Use the Data tab to search and filter the data that you want to review and analyze.
- Use the Visualization tab to create graphic representations based on that data.
- Search actions are available for each search. The actions vary according to the type of search and the tab you use. Generally, the following actions are available:
	- Rename
	- Export (to CVS only from the Data tab)
	- Create Metric
	- Add to Dashboard (only from the Visualization tab)

### Basic and Advanced Search Comparison

The following table provides a comparison of the functionality available in each search mode.

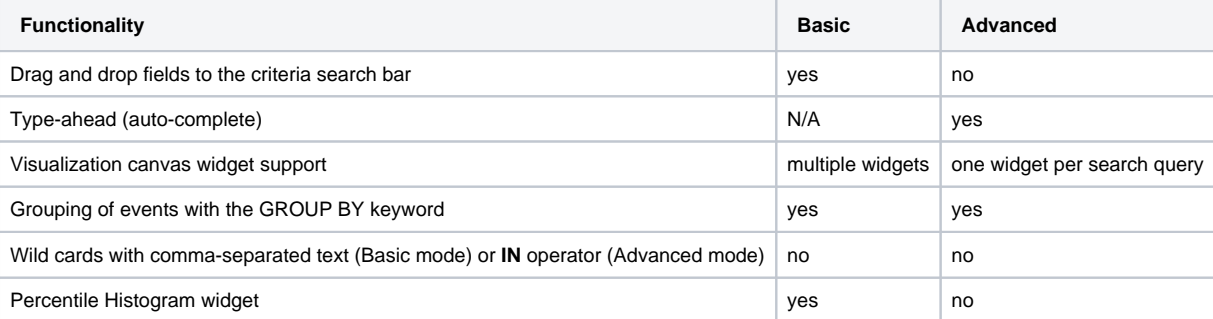